#### **DIKTAT MATA KULIAH SOFTWARE TERAPAN II**

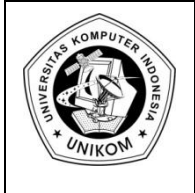

# BAB VIII<br>MENYISIPKAN OBJEK

#### *Menyisipkan Objek*

Selain teks, ada beberapa objek yang bisa kita sisipkan dalam sebuah slide yaitu Table, Picture, Clip Art, Photo Album, Shapes, SmartArt, Chart, Text Box, Header & Footer, WordArt, Slide Number, Symbol, Object, Movie dan Sound.

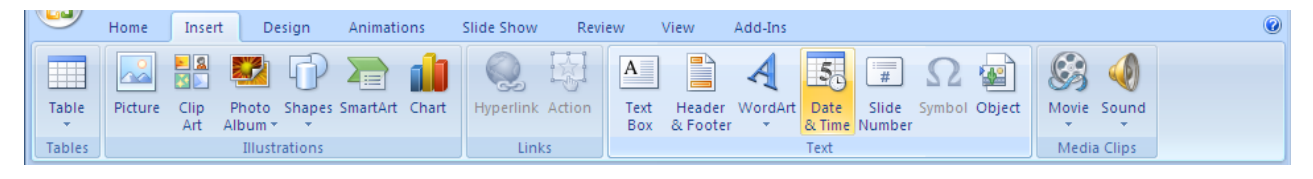

#### **Gambar 8.1** Objek dalam Powerpoint

#### *Menyisipkan Tabel*

Seperti dalam Ms. Word, kita bisa menyisipkan tabel, caranya adalah :

1. Pilih tab **Insert,** lalu pada Grup **Tables** pilih **Table,** pilih jumlah kolom dan baris.

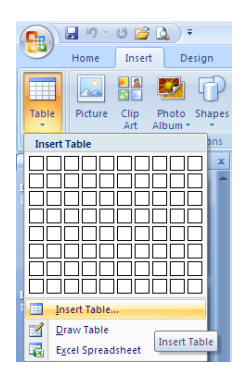

**Gambar 8.2** Objek Table

2. Atau bisa juga dengan memilih menu **Insert Table,** lalu isi dengan jumlah kolom dan baris yang diinginkan

| <b>Insert Table</b> |        |  |  |  |  |  |
|---------------------|--------|--|--|--|--|--|
| Number of columns:  | 5      |  |  |  |  |  |
| Number of rows:     | 2      |  |  |  |  |  |
| OК                  | Cancel |  |  |  |  |  |

**Gambar 8.3** Insert Table

#### *Menyisipkan Gambar*

Untuk menyisipkan Gambar, lakukan langkah di bawah ini :

- **1.** Pilih tab **Insert,** pada grup **Illustration** pilih **Picture**
- **2.** Lalu pada kotak dialog **Insert Picture**, pilih gambar yang diinginkan. Lalu tekan **Insert**

#### *Menyisipkan ClipArt*

Untuk menyisipkan ClipArt, lakukan langkah di bawah ini :

- **1.** Pilih tab **Insert,** pada grup **Illustration** pilih **ClipArt**
- **2.** Lalu pada kotak dialog **Clip Art**, pilih gambar yang diinginkan.

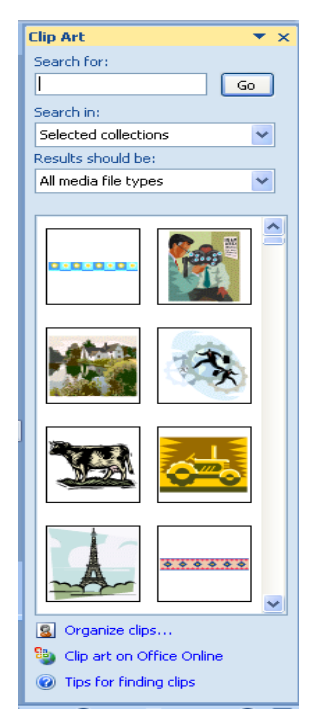

**Gambar 8.4** Kotak Dialog Clip Art

#### *Menyisipkan Photo Album*

Objek Photo Album adalah salah satu fasilitas terbaru yang diberikan oleh Ms. Powerpoint 2007. Photo Album nantinya akan menampilkan satu buah file presentasi baru yang berisi foto – foto yang sudah kita pilih sebelumnya. Untuk membuat Photo Album, lakukan langkah di bawah ini.

- **1.** Pilih tab **Insert,** pada grup **Illustration** pilih **Photo Album**
- **2.** Pilih **New Photo Album,** untuk membuat album foto yang baru

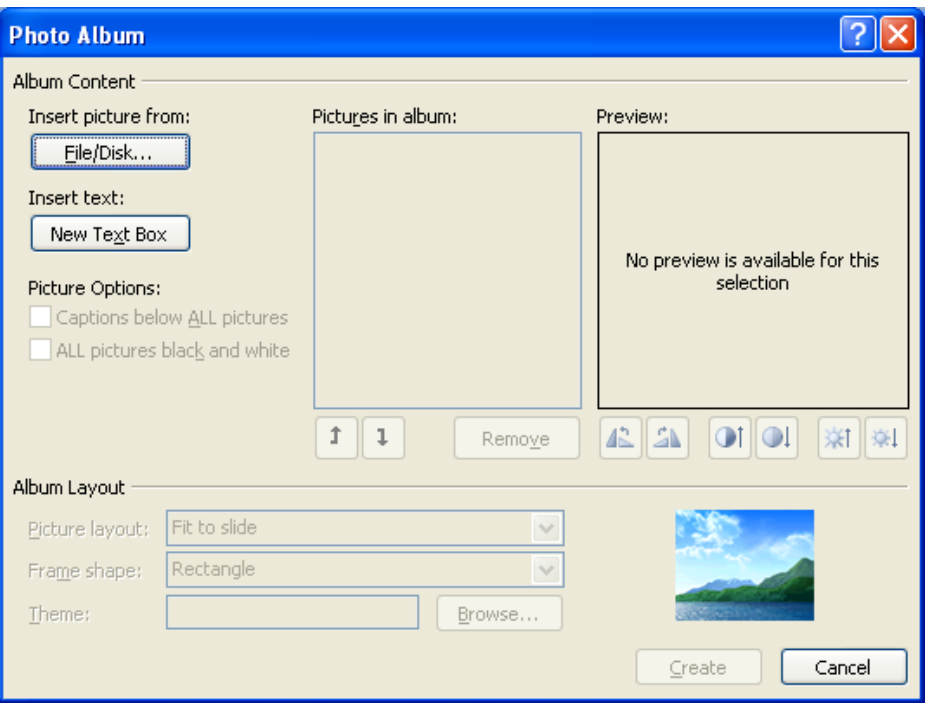

**Gambar 8.5** Kotak Dialog Photo Album

3. Pilih tombol **Insert picture from (file/disk),** pilih gambar yang diinginkan.

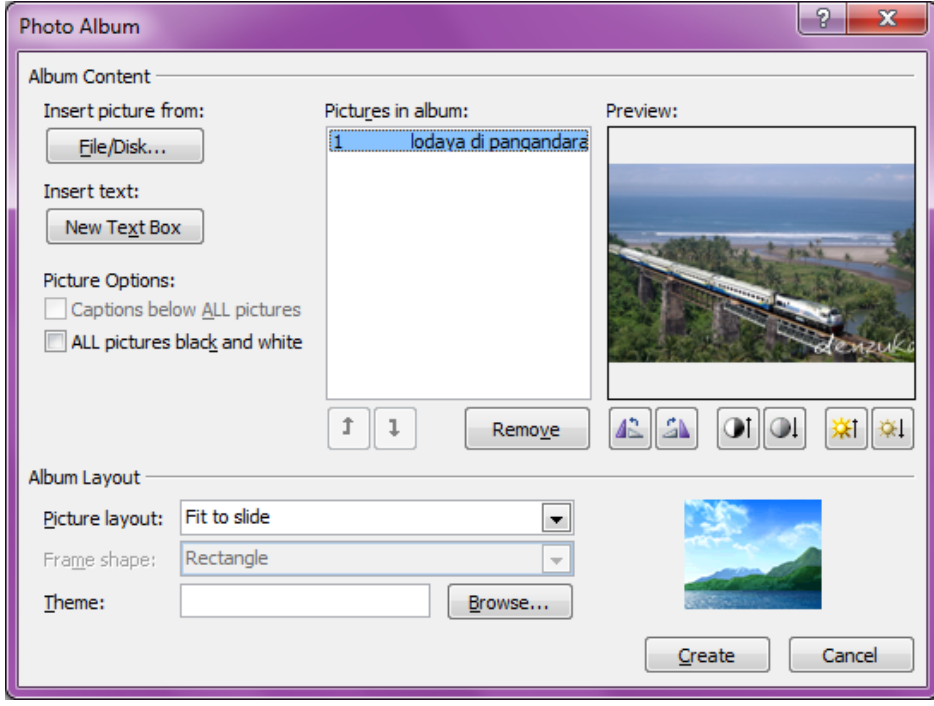

**Gambar 8.6** Kotak Dialog Photo Album 2

- 4. Terdapat beberapa pilihan yaitu :
	- **New Text Box** : menyisipkan text box
	- **Picture Options :** menentukan warna foto (black or white)
	- **Picture Layout** : menentukan posisi gambar, apakah satu gambar satu slide, atau satu slide 2 gambar dan seterusnya.
- **Theme** : memilih tema dari slide, yaitu dengan menekan tombol **Browse**
- **Remove** : menghapus gambar
- 5. Jika telah selesai, maka tekan **Create** dan akan muncul file presentasi yang baru

#### *Menyisipkan Shapes*

Untuk menyisipkan shapes, lakukan langkah di bawah ini :

- **1.** Pilih tab **Insert,** pada grup **Illustration** pilih **Shapes**
- **2.** Pilih bentuk shapes yang diinginkan.

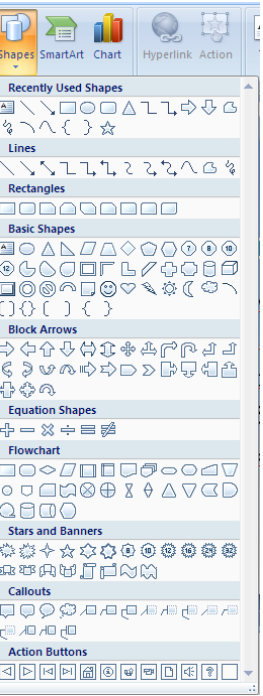

**Gambar 8.7** Shapes

## *Menyisipkan Smart Art*

Selain Photo Album, objek baru yang ditampilkan adalah Smart Art. Untuk membuat Smart Art, lakukan hal di bawah ini.

- **1.** Pilih tab **Insert,** pada grup **Illustration** pilih **SmartArt**
- **2.** Pilih bentuk SmartArt yang diinginkan.

| <b>Choose a SmartArt Graphic</b>                                                                                    |                                                      |                         |  |        |                                                                                                    |
|----------------------------------------------------------------------------------------------------|------------------------------------------------------|-------------------------|--|--------|----------------------------------------------------------------------------------------------------|
| A<br>2.<br>ඃ<br>List<br>000 Process<br>₩<br>Cycle<br>来<br>Hierarchy<br>Relationship<br>全,<br>⊕<br>Matrix<br>Pyramid | List<br>$\mathbb{Z}$ , $\mathbb{Z}$ , $\mathbb{Z}$ , | 듸<br>E<br>$\frac{1}{2}$ |  | ∧<br>v | <b>Basic Block List</b><br>Use to show non-sequential or grouped<br>blocks of information. Maximizes both<br>horizontal and vertical display space for<br>shapes. |
|                                                                                                    |                                                      |                         |  |        | ОК<br>Cancel                                                                                                    |

**Gambar 8.8** Kotak Dialog SmartArt Graphic

## *Menyisipkan Chart*

Untuk menyisipkan Chart, lakukan hal di bawah ini.

- **1.** Pilih tab **Insert,** pada grup **Illustration** pilih **Chart**
- **2.** Pilih bentuk chart yang diinginkan.

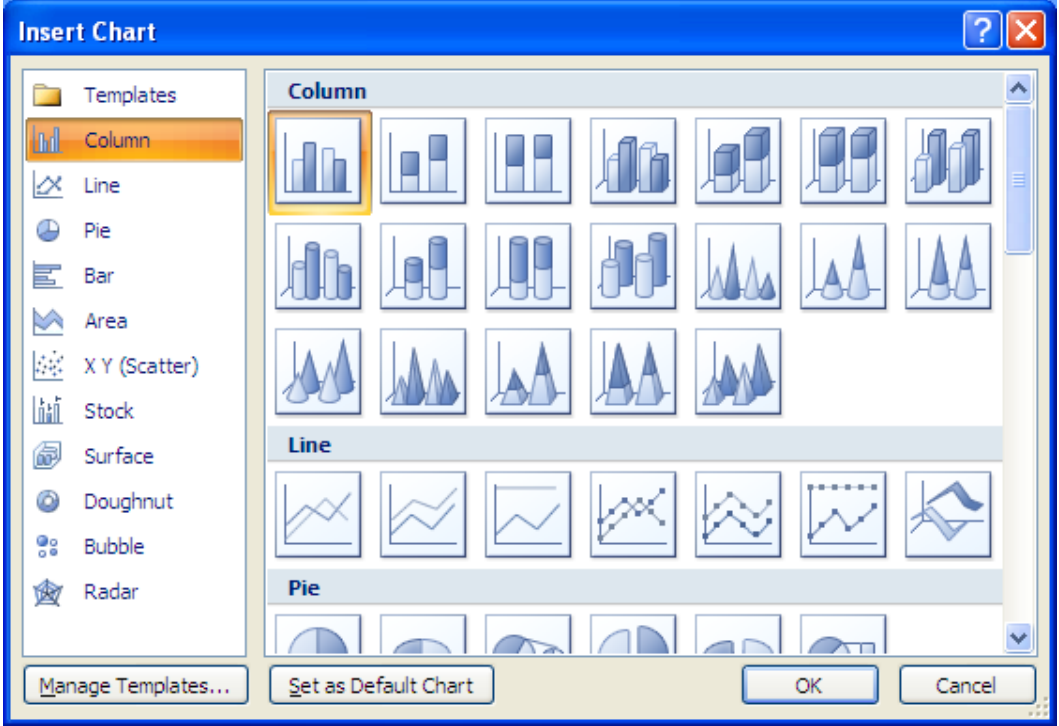

**Gambar 8.9** Kotak Dialog Insert Chart

## *Menyisipkan Text Box dan Word Art*

Untuk menyisipkan Text Box, lakukan langkah di bawah ini :

- **1.** Pilih tab **Insert,** pada grup **Text** pilih **Text Box**
- 2. Lalu tempatkan text box di bagian slide yang diinginkan.

Sedangkan untuk menyisipkan Word Art, lakukan langkah berikut :

- 1. Pilih tab **Insert**, pada grup **Text** pilih **Word Art**
- 2. Pilih bentuk Word Art yang diinginkan

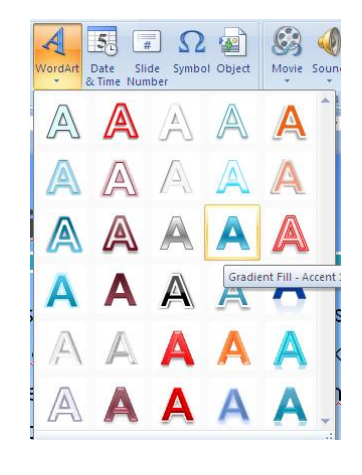

**Gambar 8.10** Pilihan Word Art

- 3. Lalu tuliskan teks yang ingin ditampilkan.
- 4. Jika text tersebut diaktifkan, maka akan muncul Tab baru yaitu tab **Format.** Disana kita bisa mengatur warna, posisi, ukuran, style dan lain sebagainya.

## *Menyisipkan Header & Footer*

Untuk menyisipkan Header & Footer pada slide dan handout, lakukan langkah di bawah ini :

- 1. Pilih tab **Insert**, pada grup **Text** pilih **Header&Footer**
- 2. Sehingga muncul kotak dialog Header & Footer

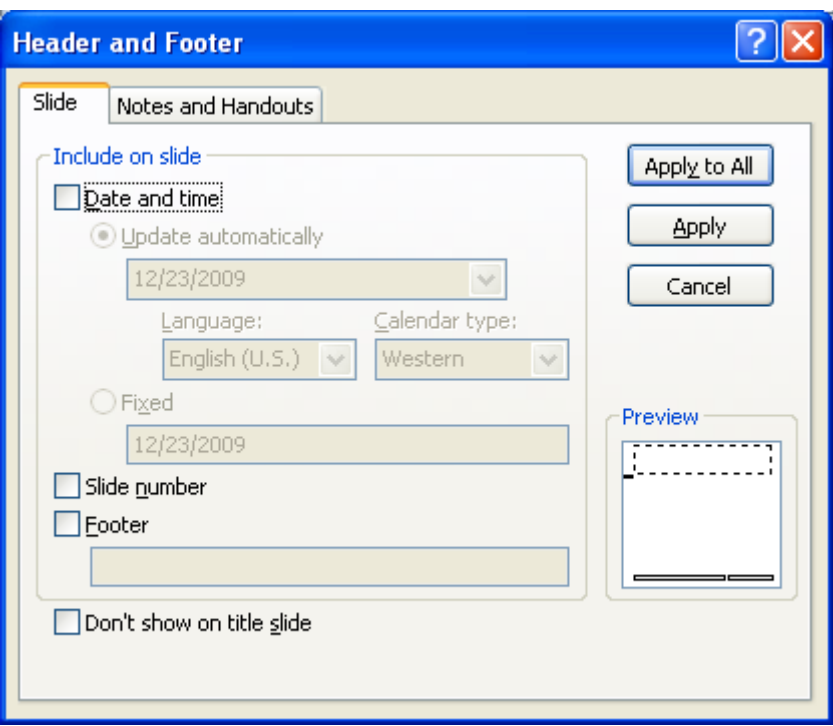

**Gambar 8.11** Kotak Dialog Header & Footer

- 3. Terdapat 2 jenis header & footer, yaitu untuk **Slide** dan **Notes and Handouts**. Header dan footer yang bisa disisipkan antara lain :
	- **Date and Time** : untu menyisipkan Waktu
		- o **Update automatically** : selalu ter update sesuai setingan tanggal Komputer
		- o **Fixed** : di isi sesuai dengan tanggal yang diinginkan
	- **Slide Number** : menyisipkan Halaman Slide
	- **Footer** : menyisipkan text yang akan di tampilkan di bagian bawah slide
- 4. Jika sudah selesai, tekan **Apply to All** untuk menambah Header & Footer untuk semua slide atau pilih **Apply** hanya untuk satu slide saja

## *Menyisipkan Symbol*

Untuk menyisipkan symbol, lakukan lagkah di bawah ini:

- 1. Pilih tab **Insert**, pada grup **Text** pilih **Symbol**
- 2. Sehingga muncul kotak dialog Symbol

| <b>Symbol</b>                                                                           |   |   |       |             |          |                               |    |                |   |                     |   |       |     |   |   |  |  |
|-----------------------------------------------------------------------------------------|---|---|-------|-------------|----------|-------------------------------|----|----------------|---|---------------------|---|-------|-----|---|---|--|--|
| Font: (normal text)<br>v                                                                |   |   |       |             |          | Subset:<br><b>Basic Latin</b> |    |                |   |                     |   |       | ٧   |   |   |  |  |
|                                                                                         | ï | п | #     | \$          | %        | &                             | ٠  |                |   | $\ast$              | + | t     | -   | ٠ |   |  |  |
| 0                                                                                       | 1 | 2 | 3     | 4           | 5        | 6                             | 7  | 8              | 9 | ٠<br>$\blacksquare$ | ï | $\,<$ | $=$ | ➢ | Ŝ |  |  |
| $\widehat{\varrho}$                                                                     | А | B | C     | D           | E        | F                             | G  | Η              |   | J                   | Κ | L     | M   | N | O |  |  |
| P                                                                                       | Q | R | S     | T           | U        | ٧                             | W  | Χ              | Y | Z                   |   |       |     | ٨ |   |  |  |
| $\tilde{\phantom{a}}$                                                                   | a | b | C     | d           | е        | f                             | g  | h              | ı |                     | k |       | m   | n | ۰ |  |  |
| p                                                                                       | q | r | s     | t           | υ        | v                             | w  | х              | У | z                   |   |       |     | ∼ |   |  |  |
| Recently used symbols:                                                                  |   |   |       |             |          |                               |    |                |   |                     |   |       |     |   |   |  |  |
| λ                                                                                       | O | ρ | $\mu$ | $\pmb{\pi}$ | $\times$ | $\div$                        | TM | $^{\circledR}$ | ⊚ |                     |   | N     | ≤   | ≥ | β |  |  |
| <b>SPACE</b><br>Unicode (hex)<br>Character code: 0020<br>from:<br>×<br>Cancel<br>Insert |   |   |       |             |          |                               |    |                |   |                     |   |       |     |   |   |  |  |

**Gambar 8.12** Kotak Dialog Symbol

3. Pilih symbol yang diinginkan, lalu tekan **Insert**

## *Menyisipkan Object*

Dalam powerpoint, kita bisa menyisipkan objek lain dengan cara :

- 1. Pilih tab **Insert**, pada grup **Text** pilih **Object**
- 2. Sehingga muncul kotak dialog Insert Object

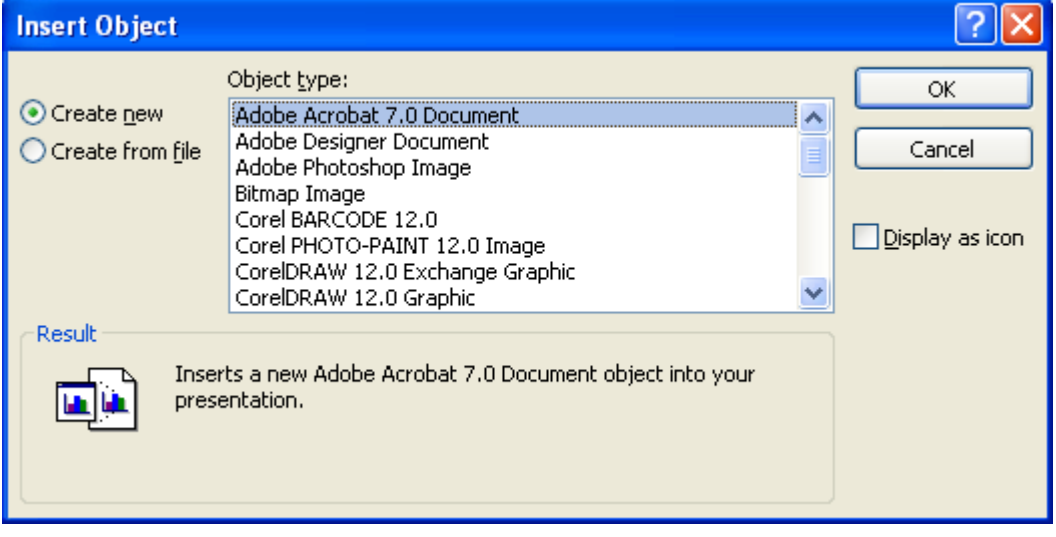

**Gambar 8.13** Kotak Dialog Insert Object

3. Pilih tipe objek yang ingin ditampilkan, lalu tekan **Ok**

#### *Menyisipkan Movie*

Agar tampilan slide menjadi lebih menarik, maka kita bisa menyisipkan film dalam slide kita, caranya yaitu :

- 1. Pilih tab **Insert**, pada grup **Media Clips** pilih **Movie**
- 2. Jika ingin mengambil film/video dari folde, maka pilih **Movie from File,** sedangkan untuk mengambil dari Orginizer, maka pilih **Movie from Clip Organizer**

#### *Menyisipkan Sound*

Untuk menyisipkan sound maka lakukan langkah di bawah ini

- Sound  $\Phi$ Sound from File... Sound from Clip Organizer.. Play CD Audio Track... Record Sound.
- 1. Pilih tab **Insert**, pada grup **Media Clips** pilih **Sound**
- 2. Lalu pilih sound yang ingin di tampilkan

#### *Menyisipkan Links*

Sama seperti di dalam Word dan Excel, di dalam Powerpoint pun kita bisa menyisipkan Links yaitu untuk bisa berpindah ke file atau ke objek yang lain. Untuk menambahkan link, maka :

- 1. Pilih tab **Insert** dan pada grup **Links** kita pilih **Hyperlink** sehingga muncul kotak dialog **Insert Hyperlink**.
- **2.** Lalu tentukan arah link yang diinginkan. Secara default biasanya akan di arahkan ke **Email Address**

Di dalam powerpoint terdapat fasilitas link antar slide yaitu menggunakan tab **Action,** yaitu :

- 1. Pilih tab **Insert** dan pada grup **Links** kita pilih **Action**
- 2. Maka akan muncul kotak dialog **Action Settings**

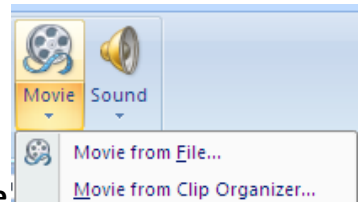

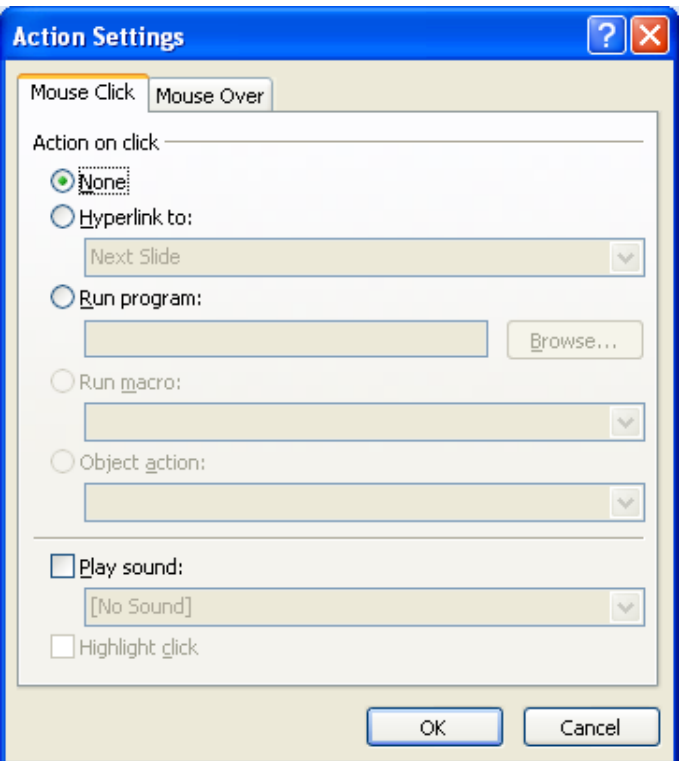

#### **Gambar 8.14** Kotak Dialog Action Settings

- 3. Ada 2 bentuk action, yaitu :
	- **Mouse Click** : action berfungsi ketika mouse di klik
	- **Mouse Over** : action berfungsi sesuai perpindahan slide
- 4. Baik tab mouse Click atau Over memiliki pilihan :
	- **Action on Click / Action on Mouse Over**
		- o **None** : tidak ada action
		- o **Hyperlink to** : terhubung ke slide yang lain dalam file presentasi
		- o **Run program** : menjalankan program aplikasi
	- **Play Sound**
- 5. Tekan **OK**

## *Menyisipkan Action pada Action Button*

Agar lebih mudah dalam transisi antar slide, maka kita bisa menambahkan sebuah action button untuk mempermudah perpindahan slide.

Untuk membuat action button maka lakukan langkah di bawah ini :

- 1. Pilih bentuk action button yang diinginkan pada tab **Shapes**
- 2. Maka akan muncul kotak dialog **Action Settings**

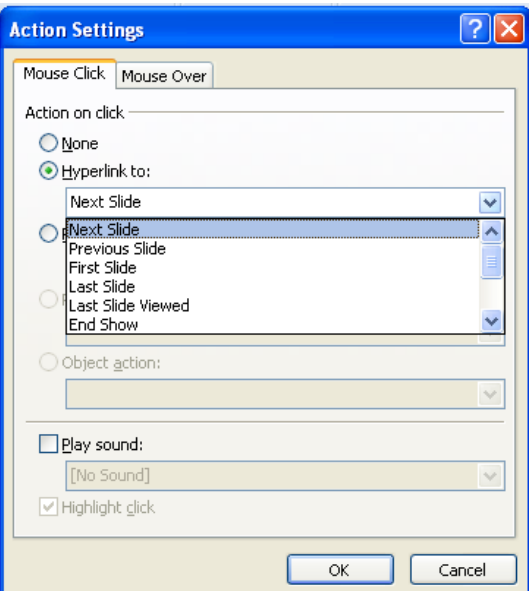

**Gambar 8.15** Kotak Dialog Action Settings

- **3.** Pada bagian **Hyperlink to :**
	- **Next Slide** : pindah ke slide berikutnya
	- **Previous Slide** : pindah ke slide sebelumnya
	- **First Slide** : pindah ke slide pertama
	- **Last Slide** : pindah ke slide terakhir
	- **Last Slide Viewed** : pindah ke slide terakhir yang dilihat
	- **End Show** : pindah ke akhir presentasi
	- **Custom Show** : pindah ke bagian presentasi yang sudah dipilih sebelumnya
	- **Slide…** : pindah ke slide yang diinginkan/sudah ditentukan sebelumnya
	- URL...: pindah ke alamat situs
	- **Other Powerpoint Presentation** : pindah ke file presentasi yang lain
	- **Other file..** : pindah ke file yang lain

## *Aturan Pembuatan File Presentasi*

Untuk membuat file presentasi yang baik, beberapa hal yang harus diperhatikan yaitu :

- 1. Dalam Satu buah file presentasi sebaiknya tidak lebih dari 15 Slide
- 2. Dalam Satu buah slide sebaiknya tidak lebih dari 6 baris
- 3. Dalam Satu baris sebaiknya tidak lebih dari 7 kata
- 4. Dalam satu slide, tandai bagian bagian yang penting dengan cara memberikan warna yang berbeda dengan teks yang lainnya atau dengan memberikan Bold, Underline atau Italic
- 5. Jenis Huruf yang digunakan sebaiknya menggunakan Arial
- 6. Ukuran huruf :
	- Judul Slide : 40/44
	- Subjudul : 36/38
	- Isi sub judul : 22/24
- 7. Aturlah slide sesuai dengan design, gambar dan warna yang sesuai dengan tema presentasi

## *Latihan Bab - 8*

- 1. Carilah sebuah artikel mengenai **Teknologi Informasi**
- 2. Siapkan file gambar atau objek apapun yang berhubungan dengan artikel itu, lalu buat Slide presentasinya.
- 3. Buat sebuah slide sesuai dengan aturan pembuatan file presentasi.
- 4. Simpan dengan nama file **NIM-NAMA-Judul Presentasi.pptx**